#### **NYSDOT Reset**

Request New DOT Login Go to the following Link and select "Sign Up" in the upper right.

<http://corsaccounts.dot.ny.gov/sbc/>

Follow prompts and email instructions to get new Username and Password.

There are 2 new mountpoints being added as well that you can receive L5 and Galileo Corrections if your receivers are capable.

near\_msm

net msm imax

### **Leica CS20 / Captivate**

From the main screen:

1) Settings

2) Connections

3) RTK Rover Wizard

4) Select Edit Existing and pick the option you have set up to work with the NYSNET. Do not change any settings – Hit Next Until you get to the following screen.

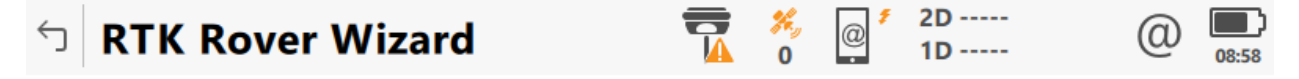

An RTK server is required. What would you like to do?

Create a new server

Select a server

**Edit a server** 

Continue with current server

**RTK Server** 

**NYSDOT** 

**Back** 

**Next** 

5) Edit a server and hit next to enter the following info for new IP address and Port.

You will also have to enter your new DOT Username and Password here.

# Edit server details

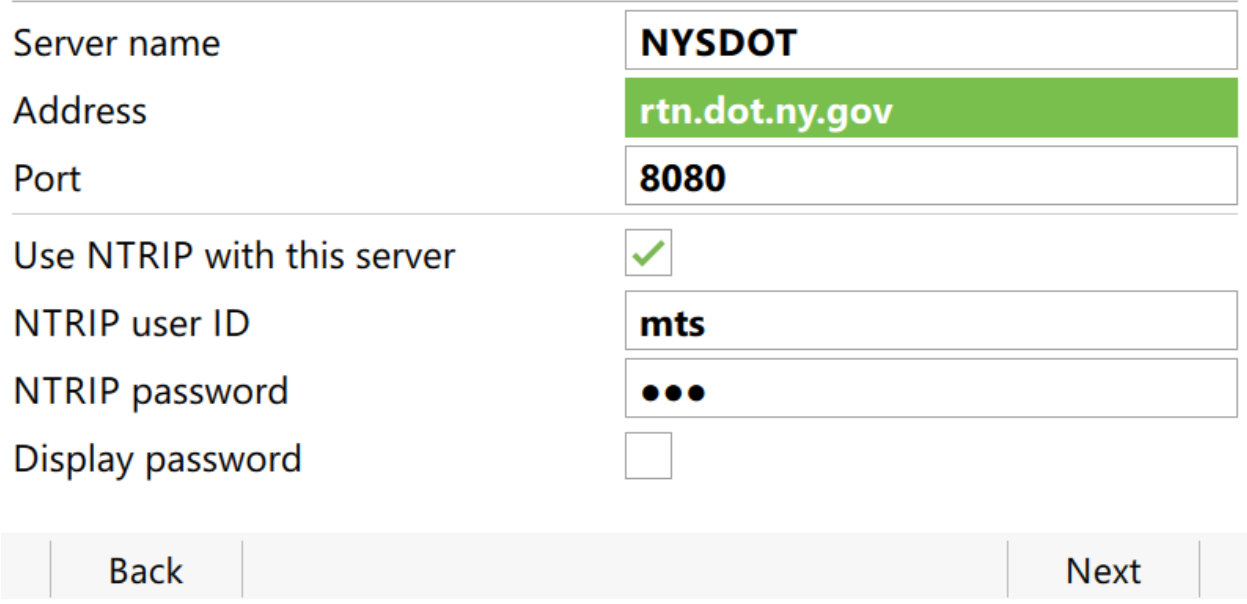

6) Keep hitting Next until you "Finish" the wizard.

### **Leica CS15 / Viva Smartworx**

From the Main Screen:

- 1) Instrument
- 2) GPS Settings
- 3) RTK Rover Wizard
- 4) Select Edit Existing and pick the option you have set up to work with the NYSNET. Do not change any settings – Hit Next Until you get to the following screen.

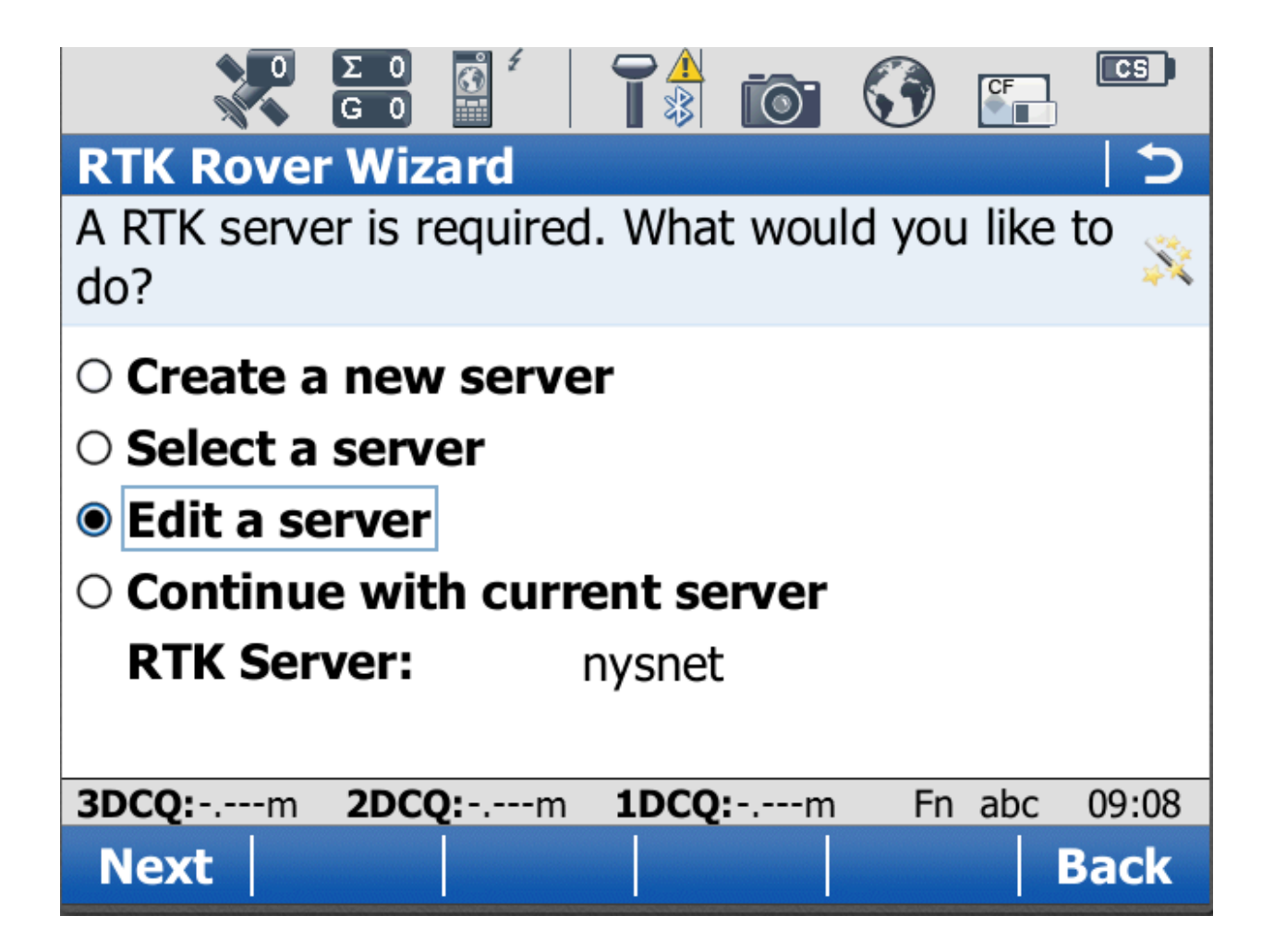

5) Edit a server and hit next to enter the following info for new IP address and Port.

You will also have to enter your new DOT Username and Password here.

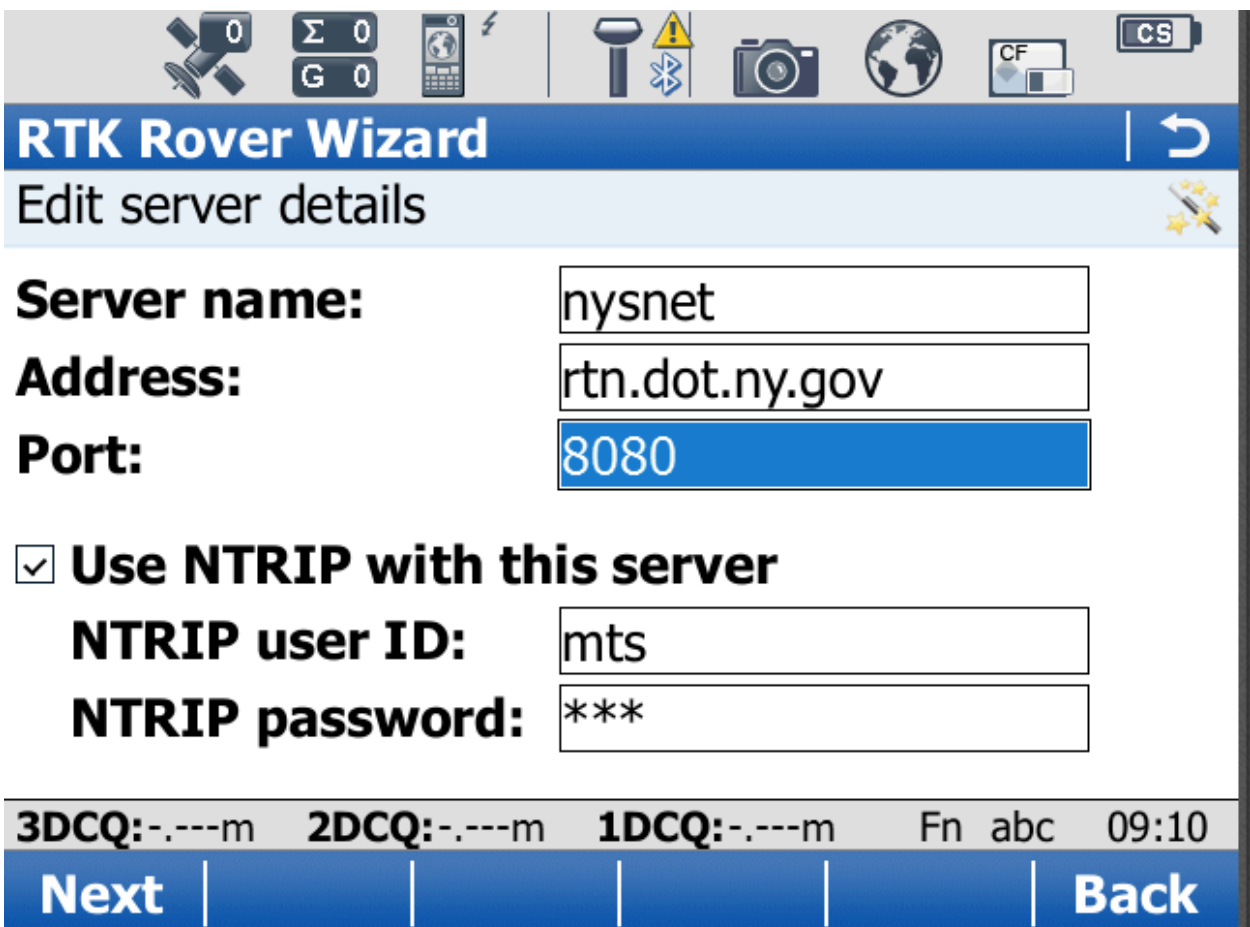

6) Keep hitting Next until you "Finish" the wizard.

## **Carlson Surveyor2**

From the main screen:

- 1) Select "Equip" Tab
- 2) GPS Rover
- 3) RTK Tab
- 4) Select Wrenches next to NTRIP

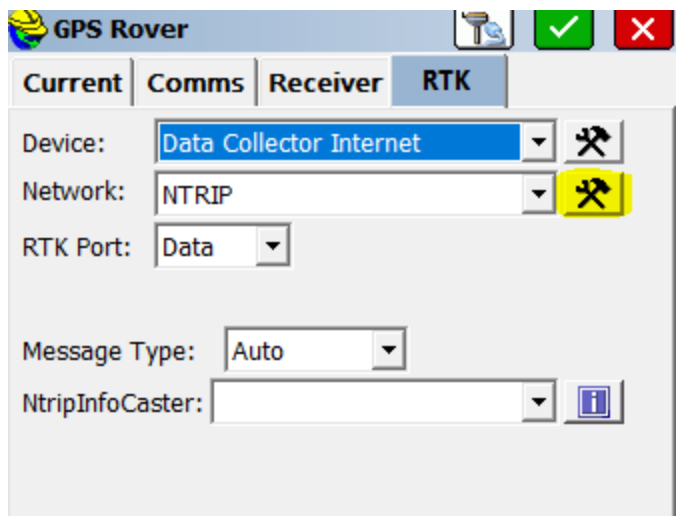

5) Enter the following info for new IP address and Port.

You will also have to enter your new DOT Username and Password here.

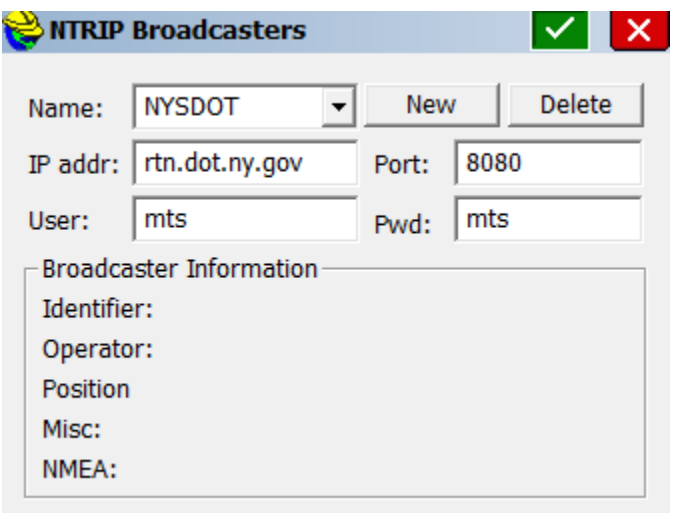

6) Green Check to Continue and Keep hitting Green check until back to main screen